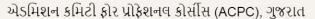

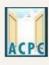

## Admission Committee for Professional Courses (ACPC), Gujarat

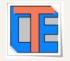

### Registration Edit or Query Redressal System

Registered candidates have query in Registration or modification required in Registration profile then candidates can go to <a href="www.gujacpc.nic.in">www.gujacpc.nic.in</a> and click on Common Registration ACPC 2022.

By clicking on <u>Common Registration ACPC 2022</u> you will directed to following page.

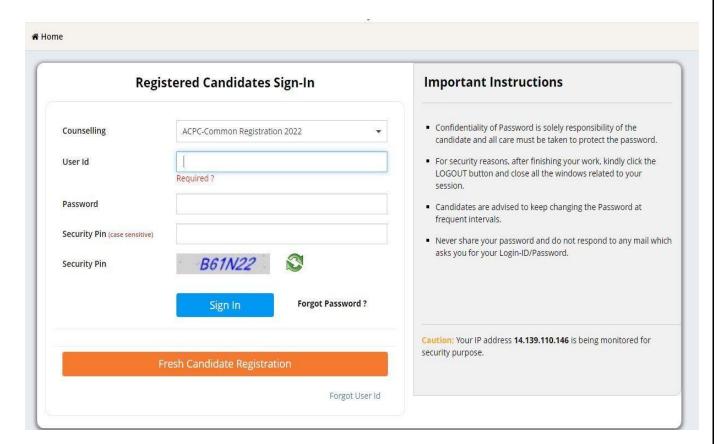

Candidate can long in to module by using his/her User Id and password.

After successful sign in, next page open as below.

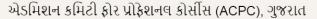

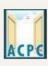

# Admission Committee for Professional Courses (ACPC), Gujarat

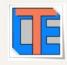

In **My Application** candidate can see registered application and go to application in which candidate wants to edit or raise query by entering security pin and clicking on **Click Here to Proceed.** 

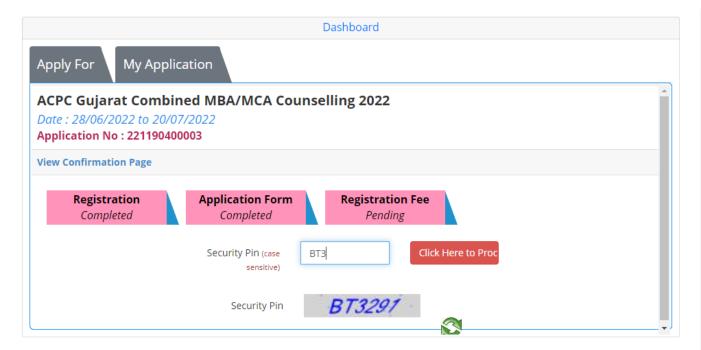

By clicking on Click Here to Proceed next page will open, this page is home page for candidate's registration in respective course.

In this page bottom left side **Ouery Redressal System** menu is available.

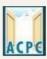

### એડમિશન કમિટી ફોર પ્રોફેશનલ કોર્સીસ (ACPC), ગુજરાત

# Admission Committee for Professional Courses (ACPC), Gujarat

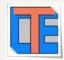

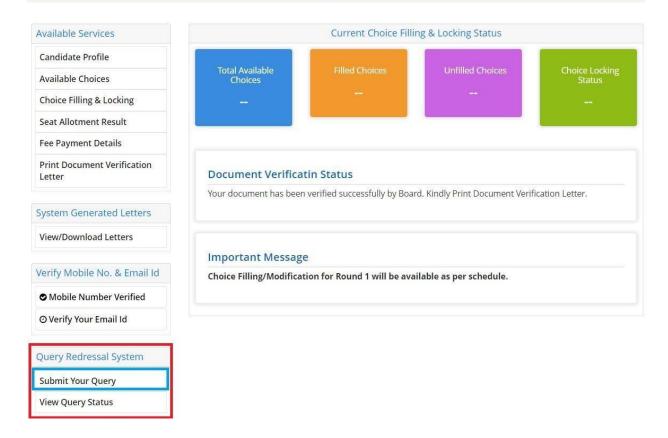

In this candidate has to click on **Submit Your Ouery**. By clicking on **Submit Your Ouery** next page will open as below.

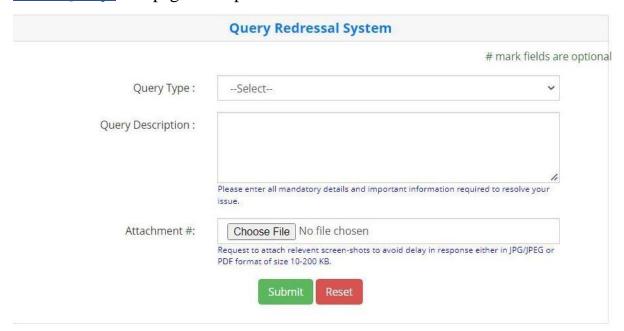

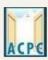

### એડમિશન કમિટી ફોર પ્રોફેશનલ કોર્સીસ (ACPC), ગુજરાત

# Admission Committee for Professional Courses (ACPC), Gujarat

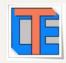

In <u>Ouery type</u> candidate can select any one option from available list in Drop down which is shown below.

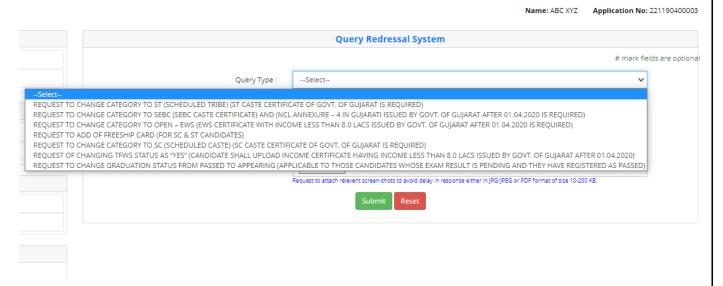

In **Ouery Description** candidate can write description about query.

In **Attachment** candidate can attach required documents in pdf format.

After that candidate will click on **submit** button.

By Clicking on submit button next page will open with message <u>"Your query has been registered successfully and token No. is: XXXXXXXXXXX".</u>

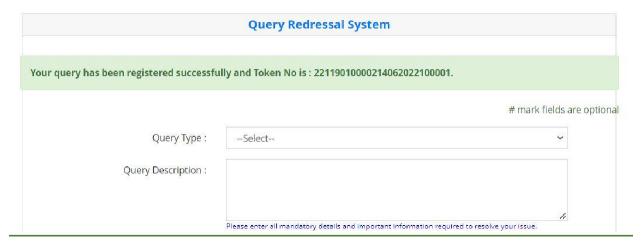

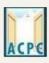

### એડમિશન કમિટી ફોર પ્રોફેશનલ કોર્સીસ (ACPC), ગુજરાત

# Admission Committee for Professional Courses (ACPC), Gujarat

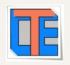

In home page <u>Ouery Redressal System</u> menu, candidate can go to <u>View Ouery</u> <u>Status</u> to check status of submitted query.

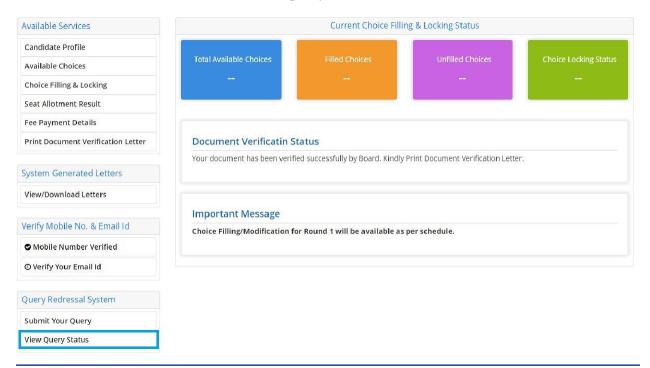

By Clicking on View Ouery Status candidate can check status of submitted query.

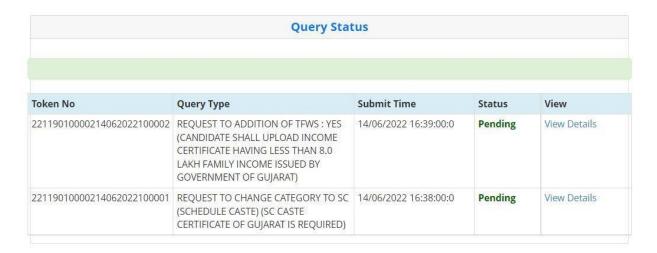

Submitted query and documents will be verified by Verifying officer, after successful verification of query and documents, query will be resolved **before declaration of final merit list** after submission and **pending** status will be change to **Closed**.

Students shall verify the Response received once the query is closed.